# AXIS T8310 SERIES VIDEO SURVEILLANCE CONTROL BOARD INTEGRATION

COMPLETEVIEW VERSION 4.7.3

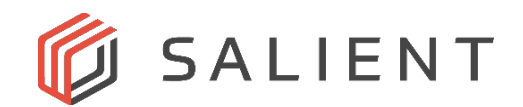

### Table of Contents

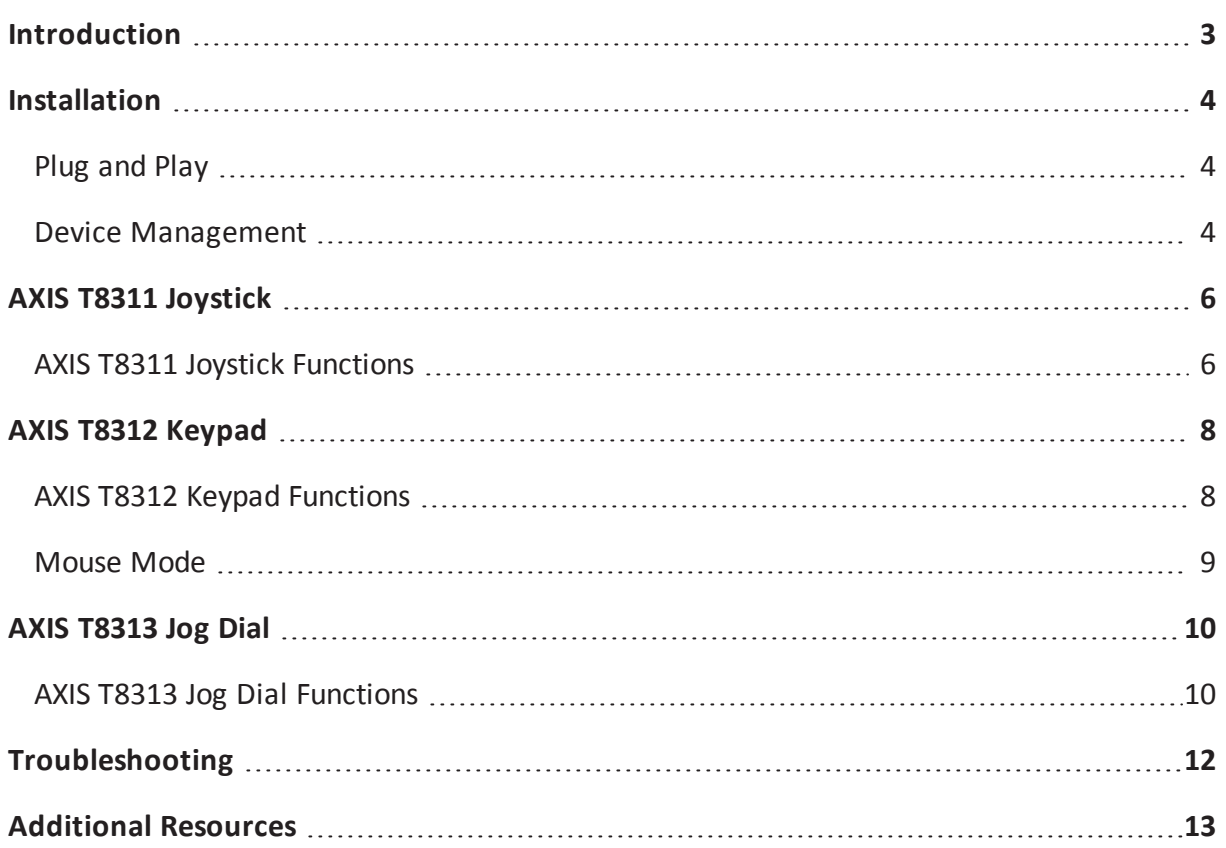

### <span id="page-2-0"></span>**INTRODUCTION**

The AXIS T8310 Video Surveillance Control Board consists of three units that can be installed separately or together as one unit. The AXIS T8311 gives responsive and accurate control of the pan, tilt, and zoom functionality of the camera(s) on the network, while the AXIS T8312 is used to navigate quickly between cameras, views, and PTZ presets. Finally, the AXIS T8313 is used to jog and shuttle through recorded video. All the units are powered through a standard USB connection.

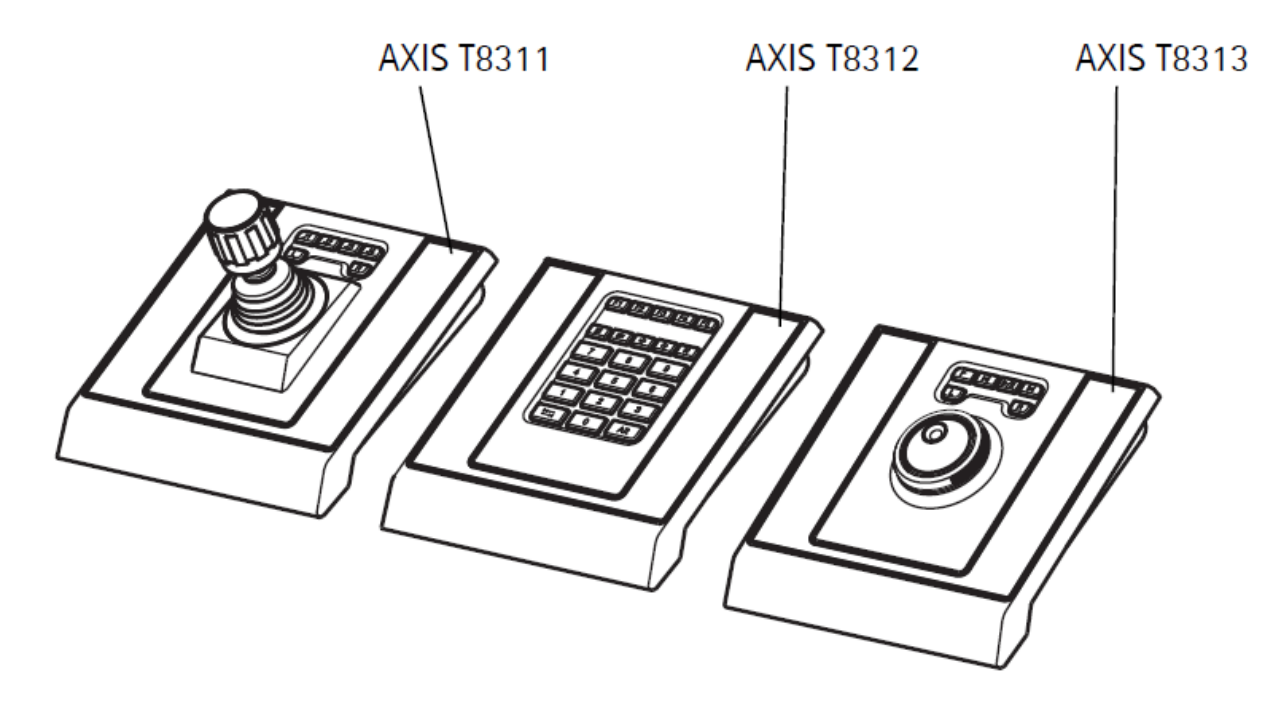

As of CompleteView version 4.7.3, Salient features full integration with the AXIS T8310 Video Surveillance Control Board. Upon successful installation of the AXIS T8310 Video Surveillance Control Board, all buttons, controls, and presets on the control board will be configured automatically for optimal use with CompleteView.

This manual covers five main topics:

- AXIS T8310 Video Surveillance Control Board Installation
- AXIS T8311 controls and functionality
- AXIS T8312 controls and functionality
- AXIS T8313 controls and functionality
- Troubleshooting the AXIS T8310 Video Surveillance Control Board

#### <span id="page-3-0"></span>**INSTALLATION**

<span id="page-3-1"></span>The AXIS T8310 Video Surveillance Control Board adheres to traditional Windows hardware installation paradigms.

#### **Plug and Play**

Installation of the AXIS T8310 Video Surveillance Control Board driver is Plug and Play. The AXIS T8311 Video Surveillance Joystick, AXIS T8312 Video Surveillance Keypad, and AXIS T8313 Video Surveillance Jog Dial can be connected separately or together as one unit using the AXIS T8312 Video Surveillance Keypad as a USB hub. The units can be placed interchangeably to meet the requirements and needs of the workstation and the users.

The illustration below gives examples of how to connect the units.

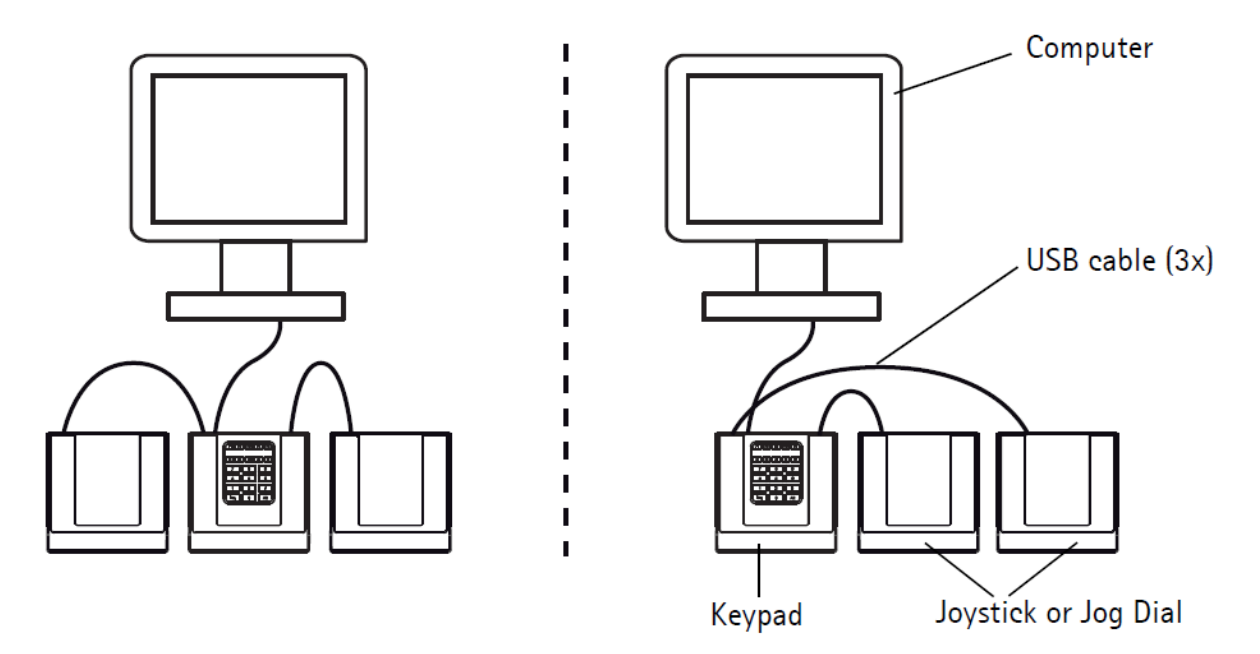

- 1. Connect the USB plug to a USB port on your computer.
- 2. Follow the on-screen instructions (if applicable) to install the necessary drivers.
- 3. Start the CompleteView Video Client. The joystick/keypad/jog dial are automatically detected.

#### <span id="page-3-2"></span>**Device Management**

Once successfully installed, the joystick, keypad, and jog dial will appear in the PC's Devices and Printers window. To view the devices, open Start > Control Panel > Devices and Printers.

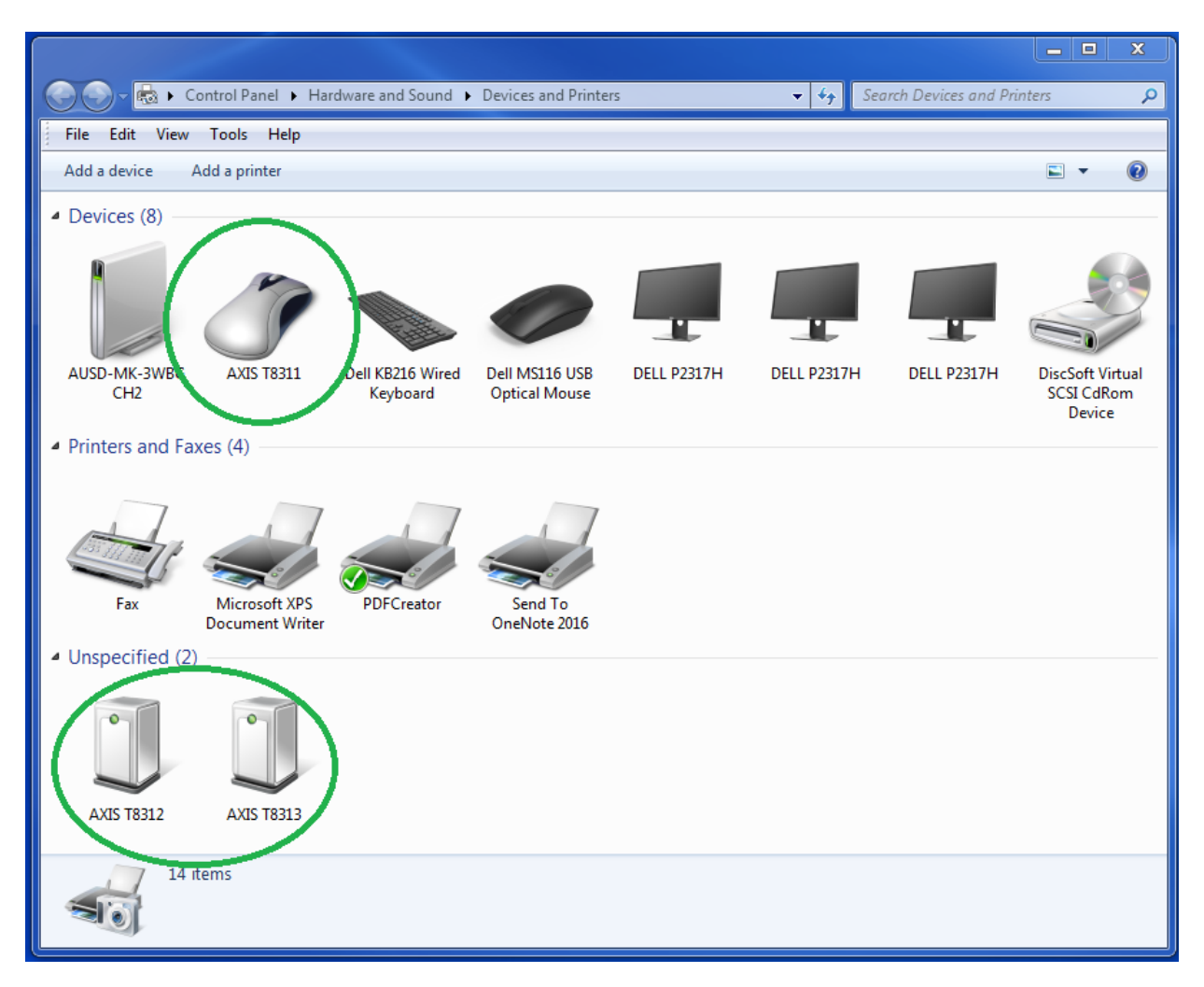

In addition, the joystick will also appear as a game controller. Select Start > Control Panel > Game Controllers to view it.

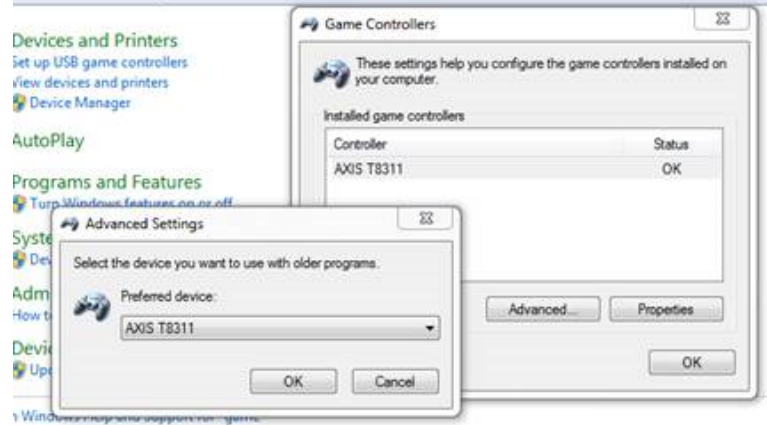

# <span id="page-5-0"></span>**AXIS T8311 JOYSTICK**

<span id="page-5-1"></span>The AXIS T8311 joystick is a USB device that can be used to pan, tilt, and zoom in the camera view. It can also be used as a mouse.

**AXIS T8311 Joystick Functions**

The diagram below provides an overview of the functions of the joystick specific to CompleteView. Consult the table below for more detail.

### **AXIS T8311**

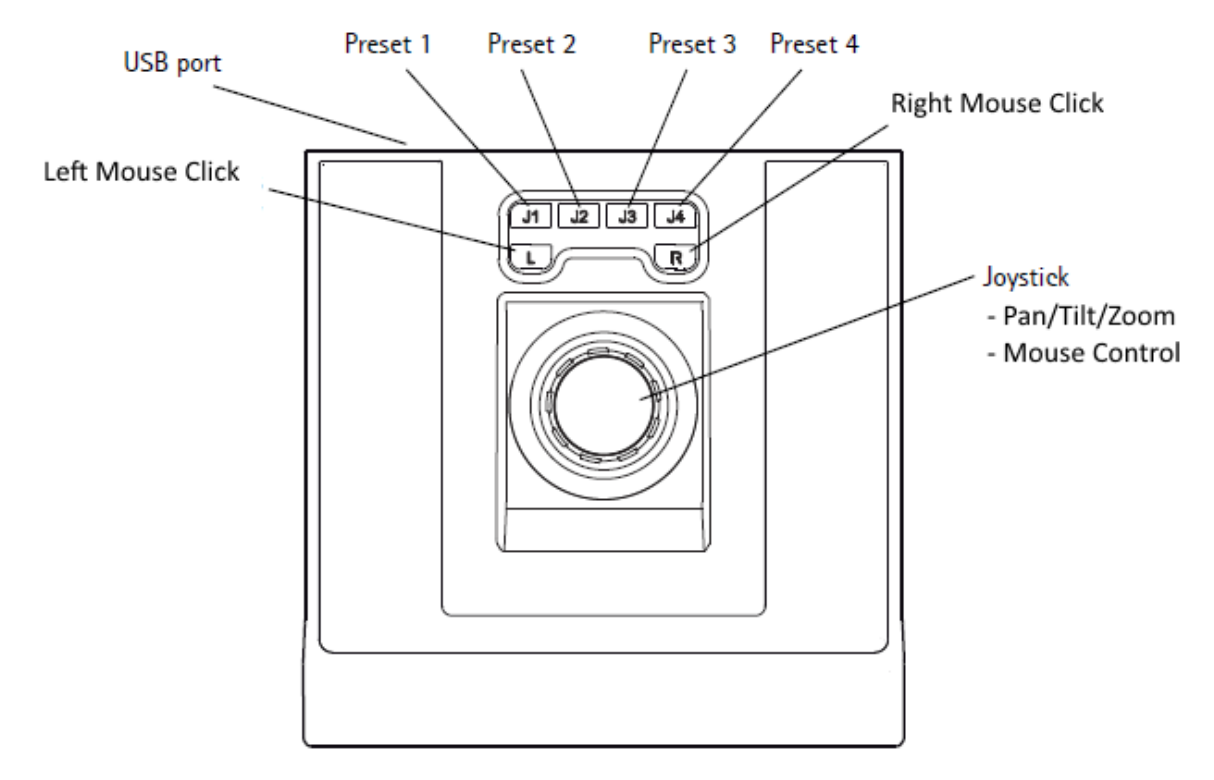

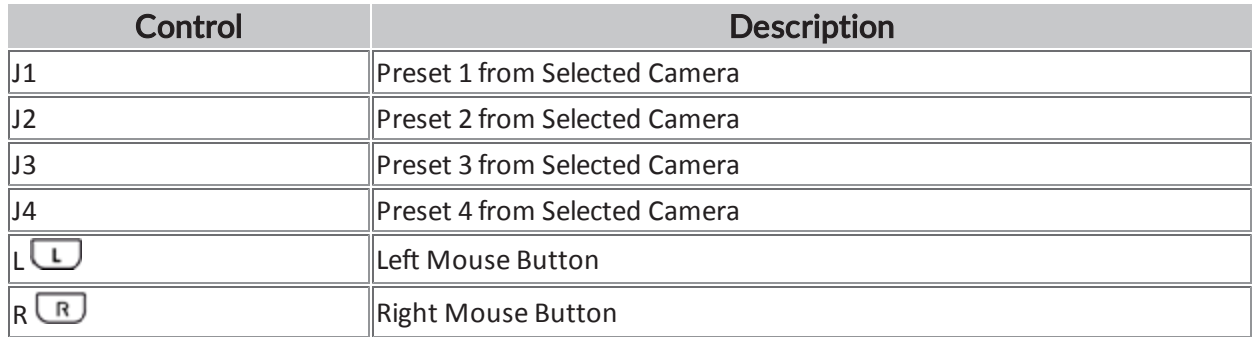

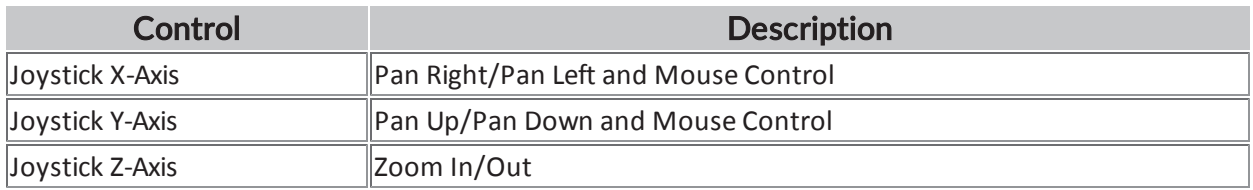

# <span id="page-7-0"></span>**AXIS T8312 KEYPAD**

<span id="page-7-1"></span>The AXIS T8312 Video Surveillance Keypad is a USB device used to quickly navigate between workspaces, cameras, views, and PTZ presets.

#### **AXIS T8312 Keypad Functions**

Detailed in the diagram below are the preset functions specific to CompleteView. See the table for more detail.

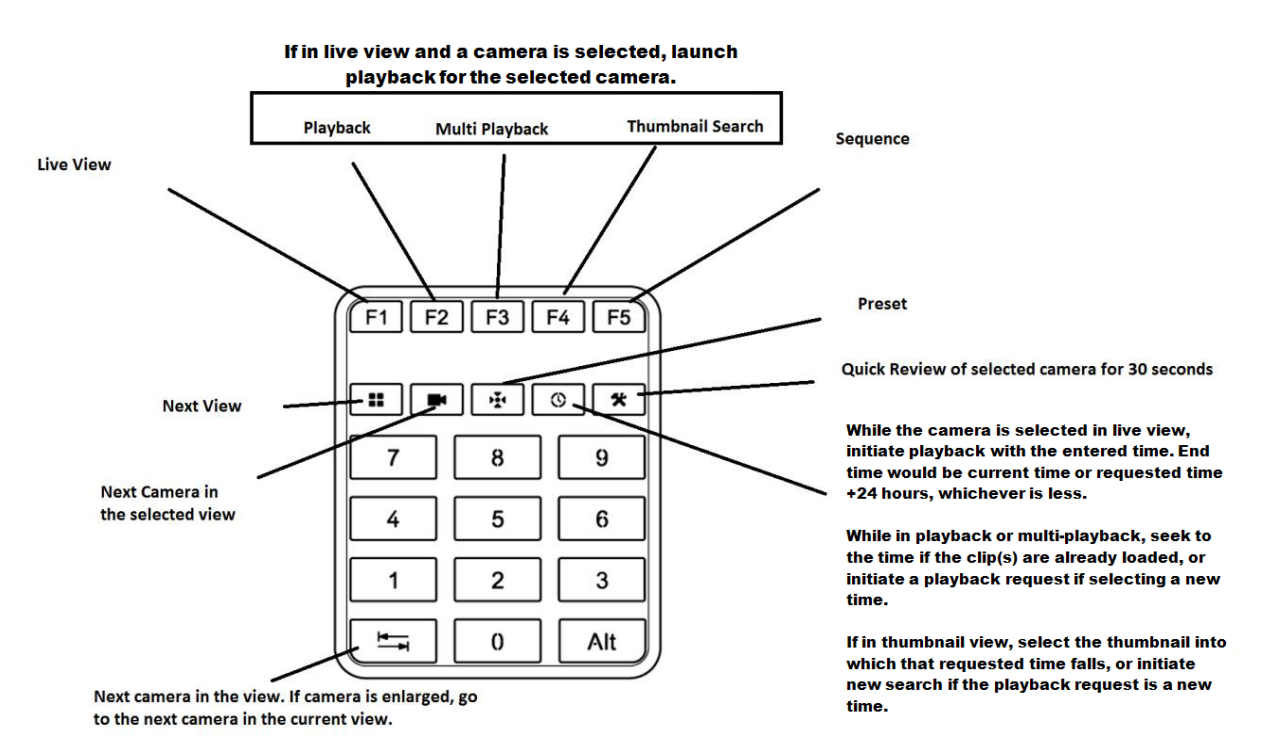

**Control Description** F1 Selection of Live View (F1) navigates the UI to the Live View window.  $\parallel$ Election of Playback (F2) opens the Playback window and automatically fills in the time for the 24-hour scale. F3 Selection of Multi Playback (F3) opens the Multi Playback window and automatically fills in the preview tiles. The search is based on the current Live View window on 24-hour scale. F4 Selection of the Thumbnail Search (F4) opens the Thumbnail Search, and automatically fills in the time for the 24-hour scale. F5 **Navigate to Sequence**  $\sqrt{\text{Next View}}$ Pressing the View button navigates to the next view in the Tree View. Pressing the Alt+View button will navigate to the previous view in the Tree View. Entering a number on the keypad (0-9) and then pressing

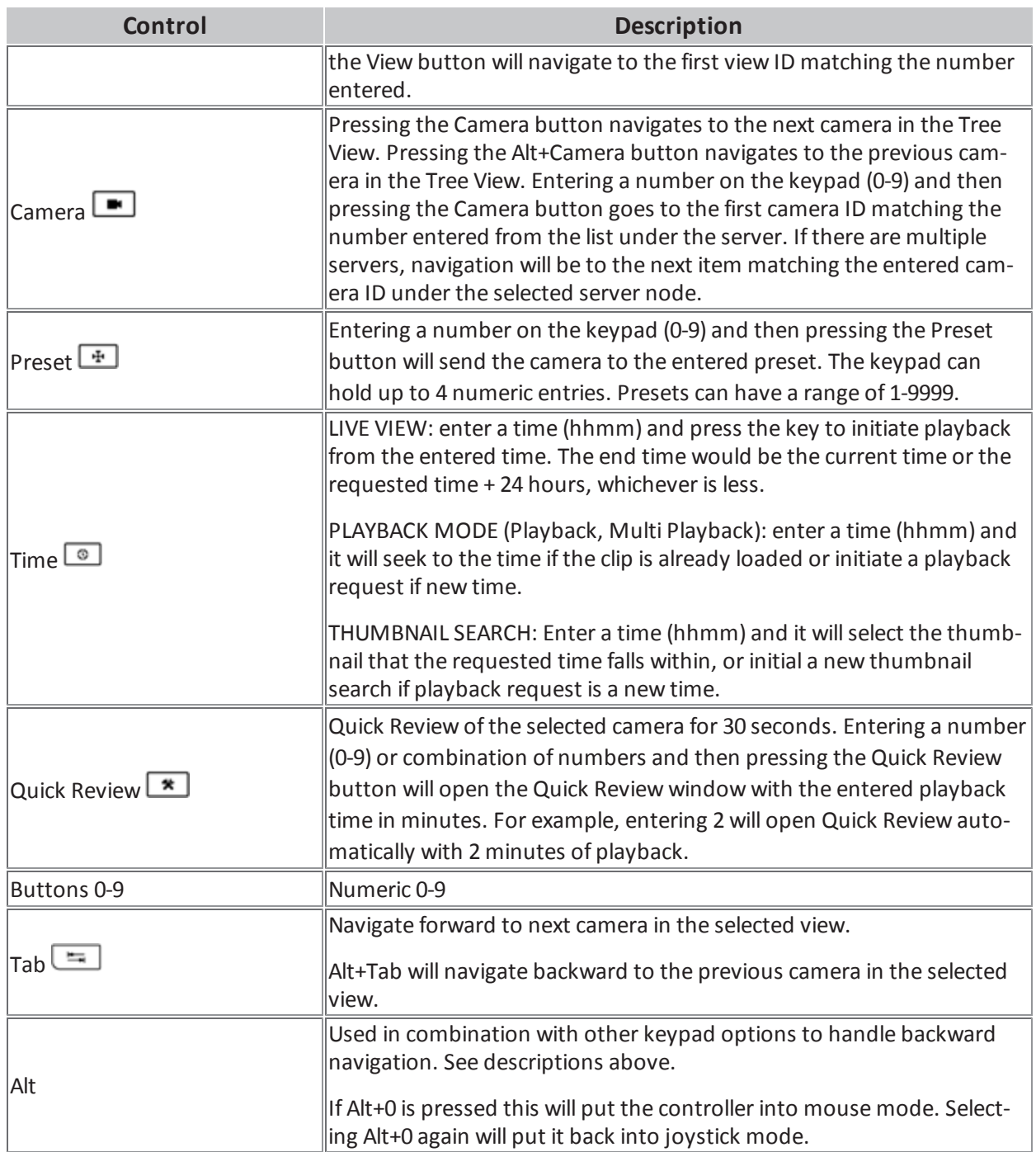

#### <span id="page-8-0"></span>**Mouse Mode**

As described in the  $\text{Alt}$  entry of the table above, press  $\text{Alt+0}$  to toggle mouse mode on and off on the joystick.

# <span id="page-9-0"></span>**AXIS T8313 JOG DIAL**

<span id="page-9-1"></span>The AXIS T8313 Video Surveillance Jog Dial is a USB device used to jog and shuttle through recorded video.

#### **AXIS T8313 Jog Dial Functions**

Detailed in the diagram below are the preset functions specific to CompleteView. See the table for more information.

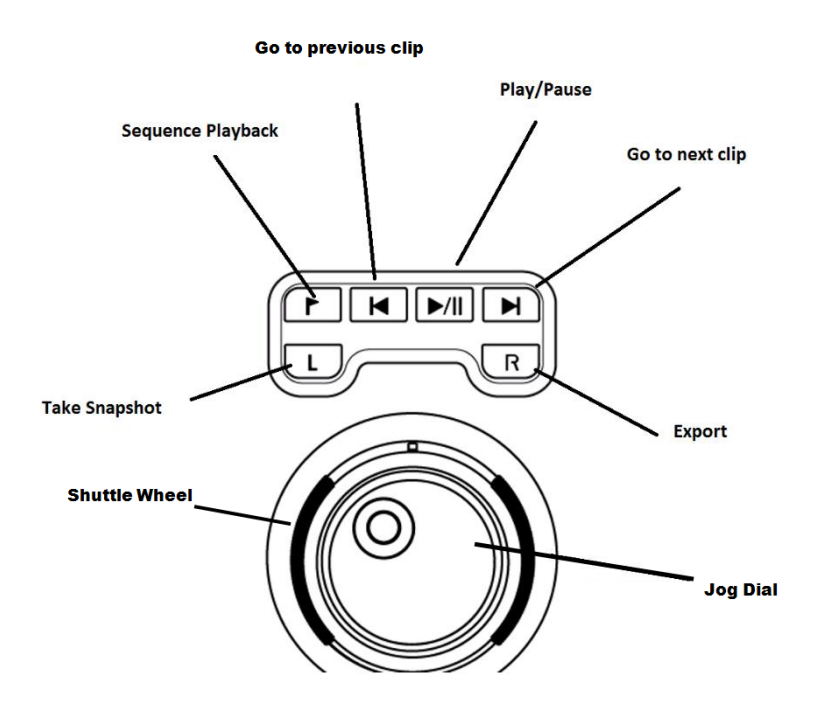

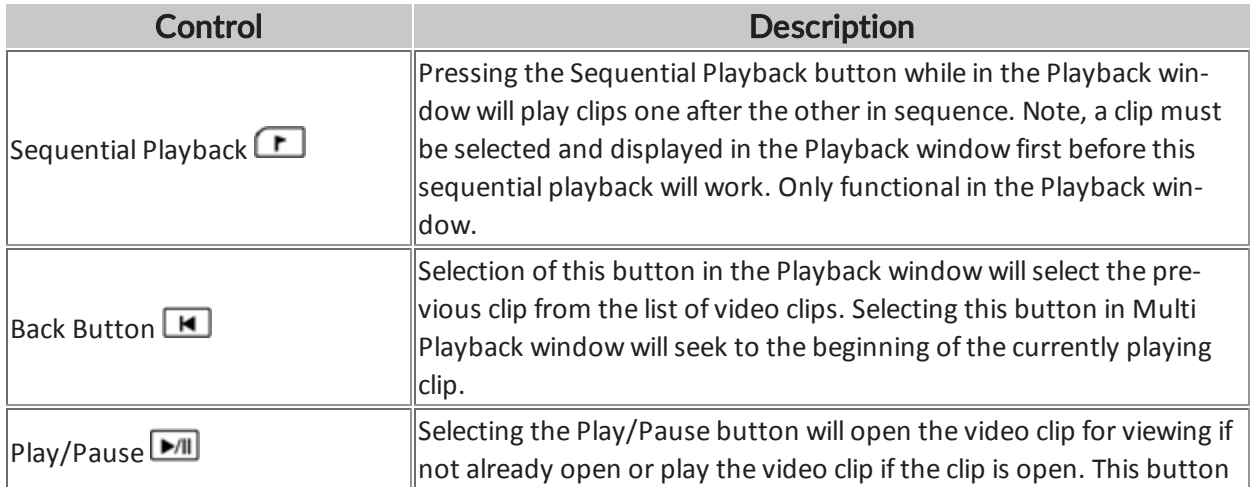

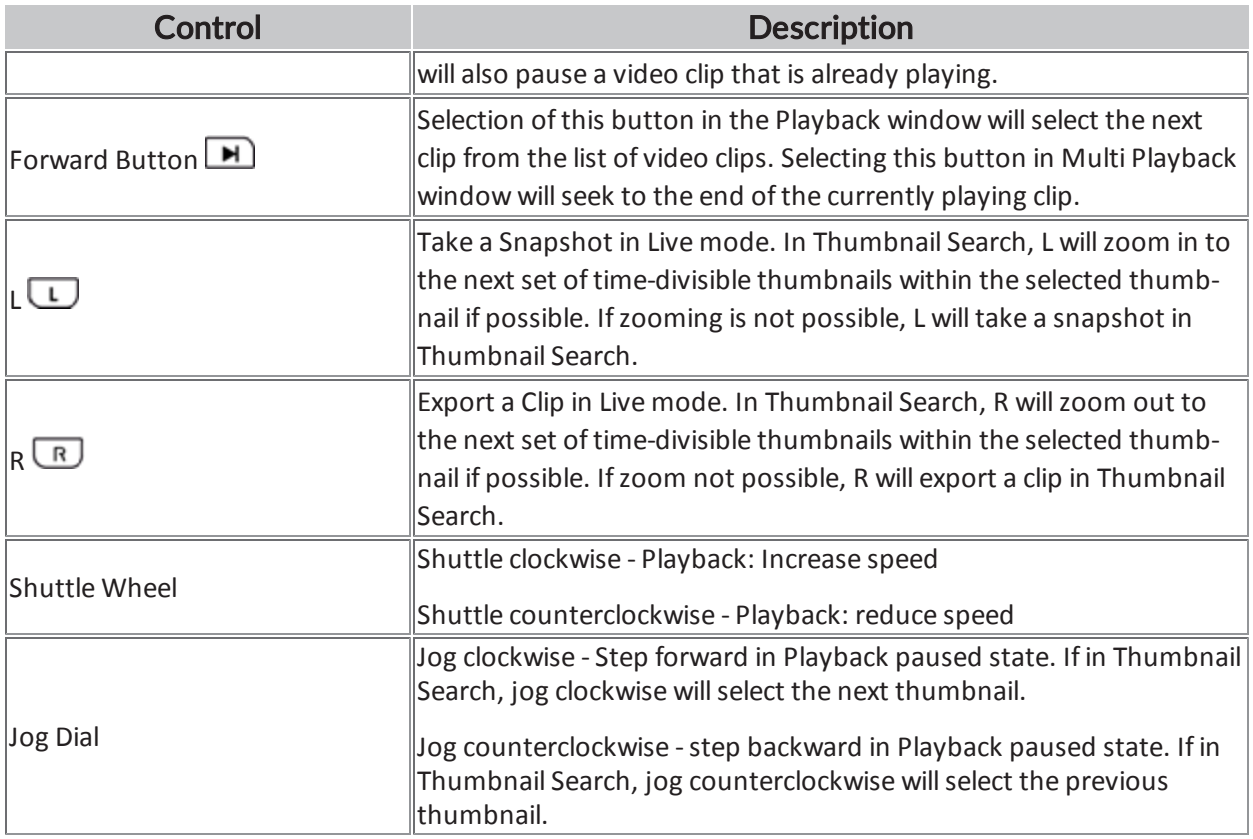

### <span id="page-11-0"></span>**TROUBLESHOOTING**

If the AXIS T8310 Video Surveillance Control Board is or becomes unresponsive, begin troubleshooting by restarting the CompleteView Video Client.

If the unit is still unresponsive after relaunching the Video Client, perform the following steps in the order given:

- 1. Unplug all the components from each other
- 2. Plug only the joystick into a USB 2.0 port
- 3. Restart the computer
- 4. Wait until the Windows operating system detects the unit's driver and installs it
- 5. Once Windows installs the driver successfully, plug in the next component to the joystick and wait for Windows to install the driver before plugging in the final component

If, after following those steps in order, the unit is still unresponsive, it may be necessary to disable the PC's ability to boot from a USB drive or other removable device. Those settings will be found in the PC's BIOS . Consult the PC manufacturer's documentation for more information.

In addition, heavy use of the Jog Dial followed by switching view modes may cause a noticeable lag in responsiveness between the AXIS T8310 Video Surveillance Control Board and CompleteView. In case of unacceptable lag, refrain from using the controls and allow Windows time to process the inputs already submitted.

# <span id="page-12-0"></span>**ADDITIONAL RESOURCES**

Visit the Salient website, [www.salientsys.com](http://www.salientsys.com/), for additional support and CompleteView training:

- Manuals & Documentation ([https://support.salientsys.com/hc/en-us/c](https://support.salientsys.com/hc/en-us/categories/115000292747-Knowledge-Base)[ategories/115000292747-Knowledge-Base](https://support.salientsys.com/hc/en-us/categories/115000292747-Knowledge-Base)) – Includes Administrator's Manual, Client User Manuals (including Video, Alarm and Web clients), How To Guides and Tips.
- Online Tech Support (<https://support.salientsys.com/hc/en-us>) Get quick access to online tech support modules that cover the most frequently asked product questions, such as "Adding and Moving IP Camera Licenses."
- Training [\(https://support.salientsys.com/hc/en-us/categories/115000302988-Training\)](https://support.salientsys.com/hc/en-us/categories/115000302988-Training) we offer both online and classroom training.
	- <sup>o</sup> CompleteView™ Online Certification Register online for access to interactive training modules covering the Video, Alarm, Mapping and Web clients
	- <sup>o</sup> CompleteView™ Classroom Certification Our traditional classroom training is available throughout the United States. Please visit the Salient website for link to online training, training calendar, agenda and registration

**Salient Systems** 4616 W. Howard Ln. Building 1, Suite 100 Austin, TX 78728 512.617.4800 512.617.4801 Fax [www.salientsys.com](http://www.salientsys.com/)

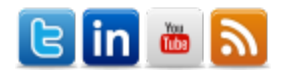

©2017 Salient Systems Corporation. Company and product names mentioned are registered trademarks oftheir respective owners.